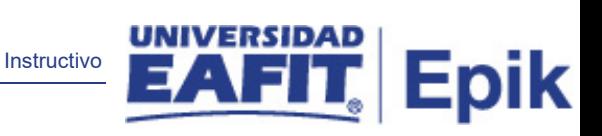

## **Epik Instructivo Especialidad por programa**

**Universidad EAFIT**

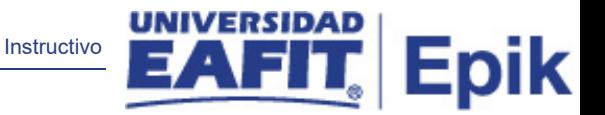

## **Descripción de la funcionalidad**

En esta parametrización se establecen las especialidades que tiene un programa académico para que, al seleccionarlo en el formulario de inscripción, en la página de programa de interés el solicitante pueda seleccionar la especialidad que desea cursar.

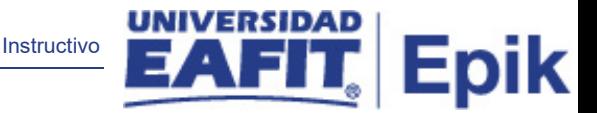

Ingresa al sistema Epik EAFIT con el usuario y contraseña de la Universidad, en el siguiente enlace: [https://servicios.eafit.edu.co/epik.](https://servicios.eafit.edu.co/epik#_blank) Luego, busca en la parte superior izquierda la ruta:

**Ruta:** Menú principal > Definición de SACR > Datos de productos > Selección y admisiones > Formulario de inscripción FNF > Parametrización especialidad por programa.

← → C | itpservicios.omega.eafit.edu.co/psp/EACS92TS/EMPLOYEE/SA/h/?tab=DEFAULT ACS92TS **X** Menú Búsqueda **UNIVER**  $\circledR$ Ō. Autoservicio  $\Box$  $\mathbf{\bar{}}$ Evaluación Docente  $C = 0 -$ Menú **Menú Principal**  $\qquad \qquad \blacksquare$ Notificaciones EAFIT У Evaluación **Buscar** Autoservicio Autoservicio<br>
Permite acceder a la informació<br>
Centro de Alumnado<br>
El centro de Alumnado<br>
Mis actividades evaluativas **Contract Contract Contract Contract** Comunidad del Campus n Acciones Admisión-Notificación Autoservicio Admisión de Alumnos É Tipos de Formulario  $\equiv$  Mis a **Evaluación Do** Registros e Inscripciones iviis acuv **Expecialidad por Programa Motificaciones** Comunidad de **D** Gestión Curricular **Comunidad del Campus** Param. Énfasis Preg - Posg E Permite mantener datos genera<br>como la información 3C. >| Admisión de Al ь Finanzas del Alumnado Ë Parámetros Globales Formulario **>**Registros e Ins Crientación Académica E in Organizae<br>Din Comités Parám. Adicionales Formulario >|Gestión Curricu  $\overline{\phantom{a}}$ Definición de Objetos Comunes n Fechas de Inscrinción >|Finanzas del Al  $\sum$  Definición de SACR Seguridad F Reglas Tipo de Admisión  $\rightarrow$ **Call Tablas Básicas** Definición de O  $\mathbf{r}$ Gestión Curricular E Localización Relación Formulario-Curso Definición de S  $\blacksquare$ Definiciones Comunes Permite definir el catálogo de cu Gestor de Árboles E Relación Formulario-Diplomado Localización I la asistend Comunidad del Campus □ Herramientas de In □ Datos de Productos œ Ë Def Nivel Idioma Certificado Destor de Árbo C) Registros del Alumnado **Contract Contract Contract** Administración del :  $\mathbf{r}$ PeopleTools Herramientas d E Parametrización de Preguntas œ Selección Solicitant E Valores p/Defecto d  $\Box$ Selección y Admisio PeopleTools  $\blacksquare$ Cambio de contrase 冒 Param. Banco de Preguntas  $\blacksquare$ Solicitantes Ō Finanzas del Alumn Cambio de cor F Mis Preferencias E Banco de Preguntas Ō Evaluación de Solic Mis Preferencia Ō. Orientación Acadén F Mi Perfil de Sistema Reglas de Admisión para Formal Mi Perfil de Sis Ō Puntuaciones Exám Ħ Mi Diccionario Mi Diccionario Ō Admisiones Ë Tablas Bá Mis Fuentes Mis Fuentes Formulario Inscripción EAFIT 3 Más. Harro

**Funcionalidad:** Parametrización especialidad por programa.

Al ingresar a la ruta indicada se presenta la siguiente ventana:

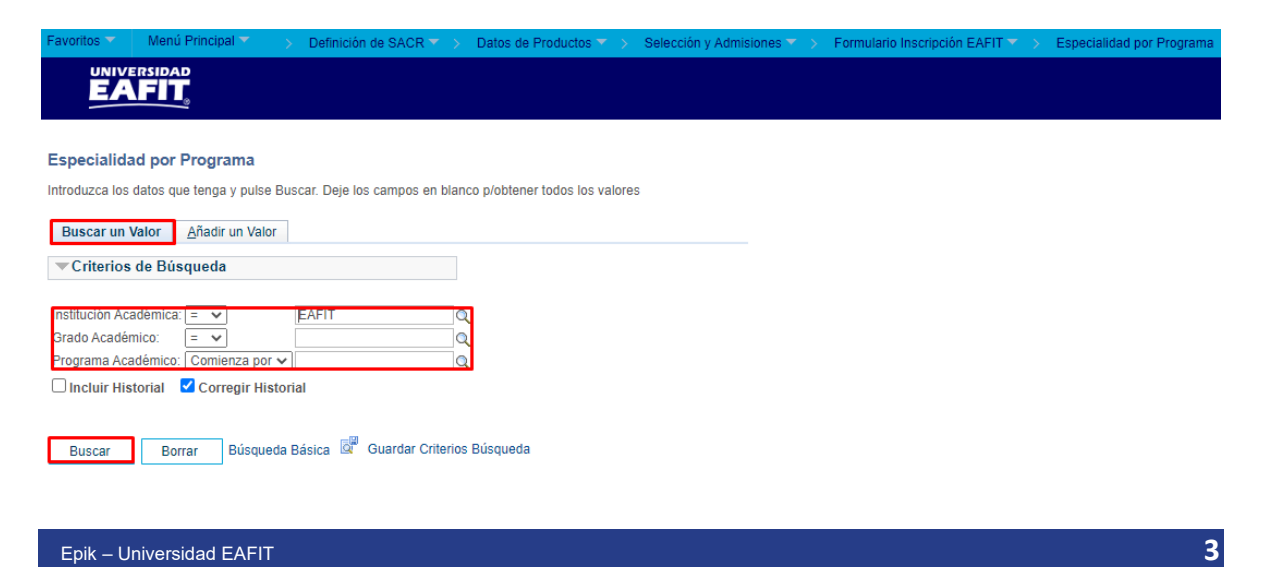

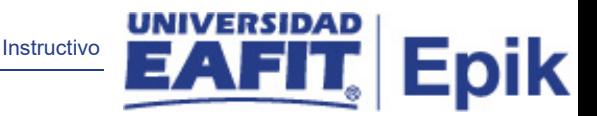

1. Para buscar las especialidades que tenga definidas un programa académico ya sea para consulta o para hacer alguna modificación, ubícate en la pestaña **"Buscar un valor".**

El sistema presenta las opciones o filtros con los que se puede realizar la búsqueda:

En el campo **Institución académica**, siempre se selecciona EAFIT.

En el campo **Grado Académico** se diligencia o se busca el grado académico o nivel académico al que pertenece el programa que se desea consultar.

En el campo **Programa Académico** se diligencia o se busca el programa que se desea consultar.

Para que el sistema pueda realizar la búsqueda es necesario diligenciar la **Institución Académica** y el **Grado Académico.**

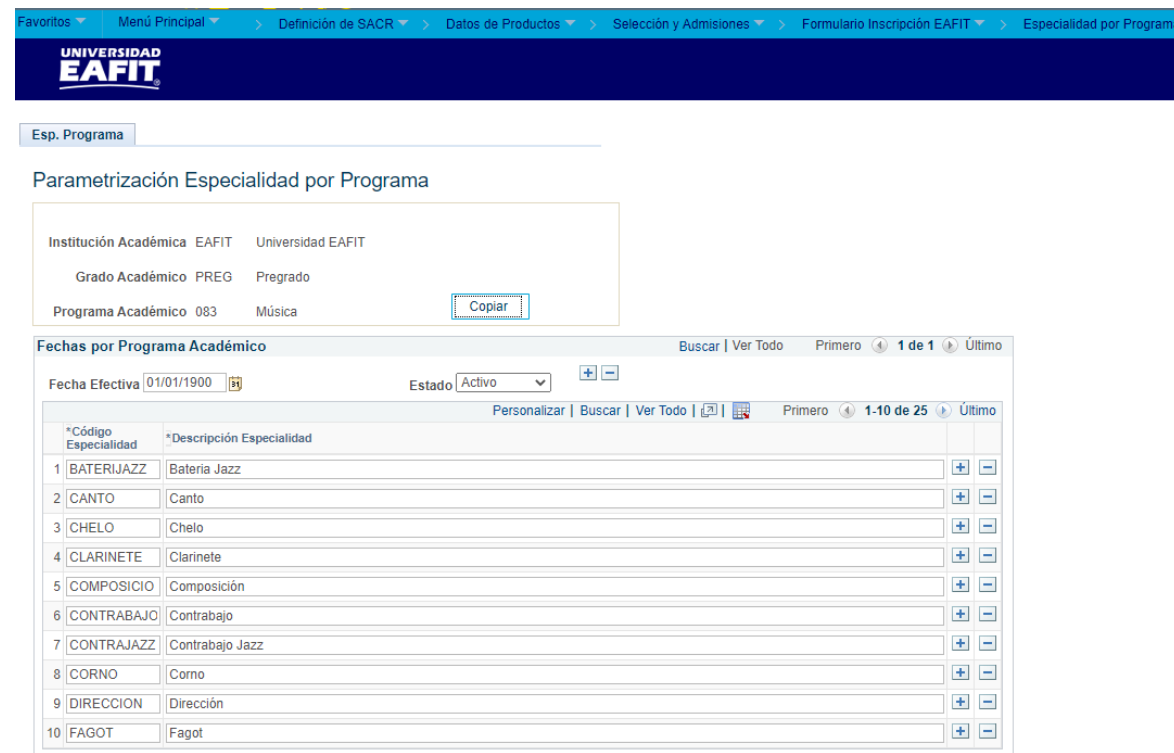

Selecciona el programa que quieres consultar o modificar.

En caso de que tengas que agregar o quitar una de las especialidades registradas en el programa, debes agregar un nuevo registro. Para ello, da clic en  $\pm$ .

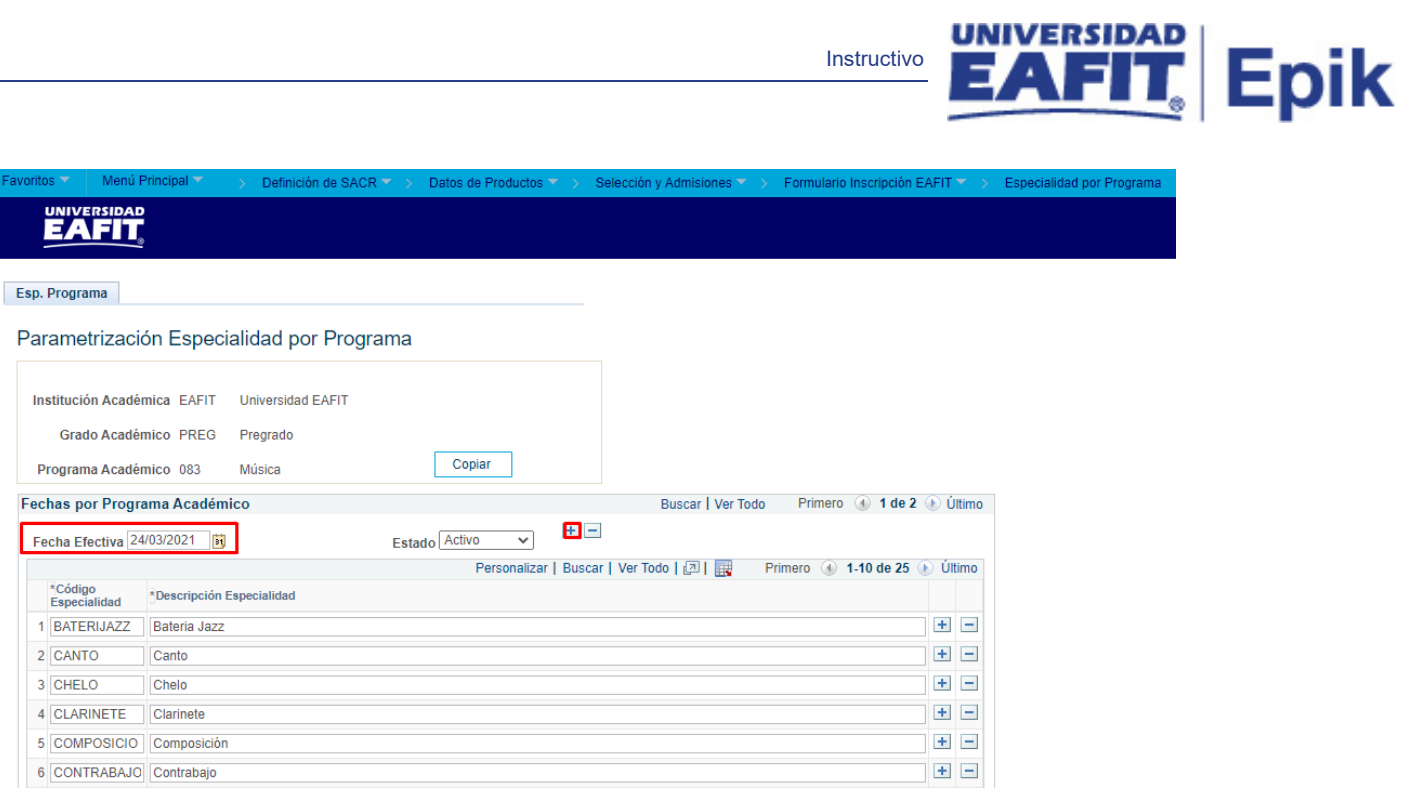

Instructivo

En este nuevo registro, en el campo **Fecha efectiva**, el sistema carga la fecha en la que se agregó el nuevo registro, este campo no se debe modificar.

Realiza el cambio correspondiente y da clic en **Guardar.** 

En caso de que al programa ya no le apliquen especialidades, se debe agregar un nuevo

registro, da clic en  $\blacksquare$ . Y en el campo **Estado** cambia el estado de activo a inactivo.

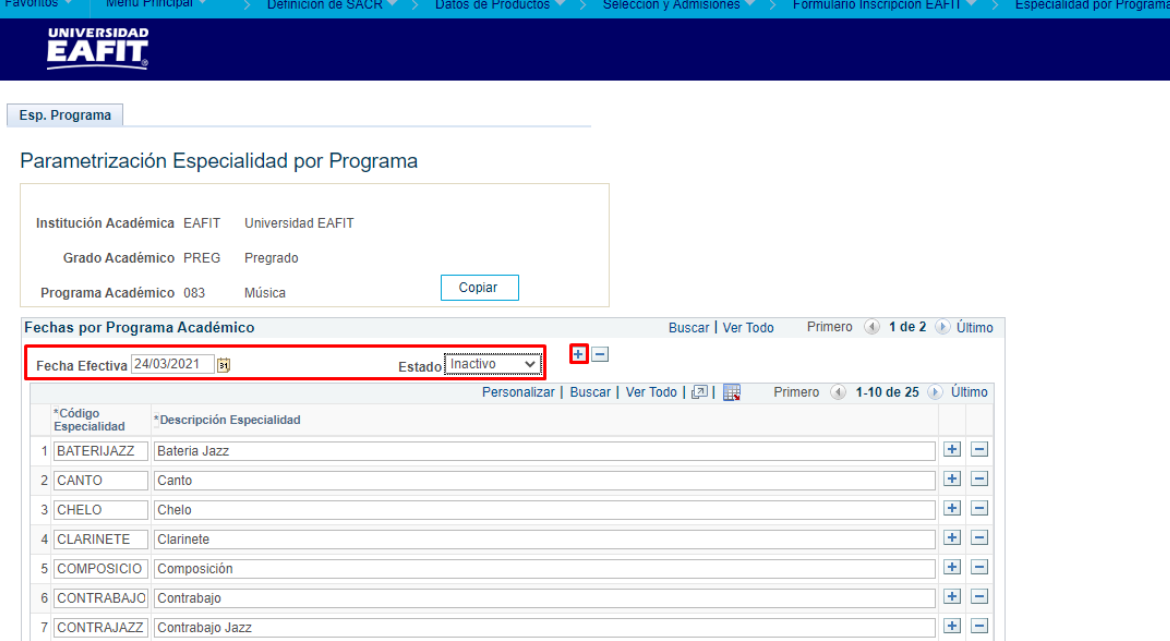

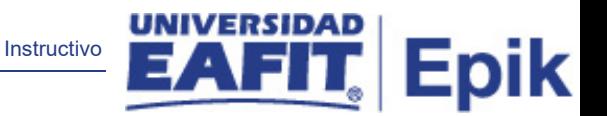

Da clic en **Guardar.**

2. Para crear un nuevo estado, ubícate en la pestaña **"Añadir un valor"**.

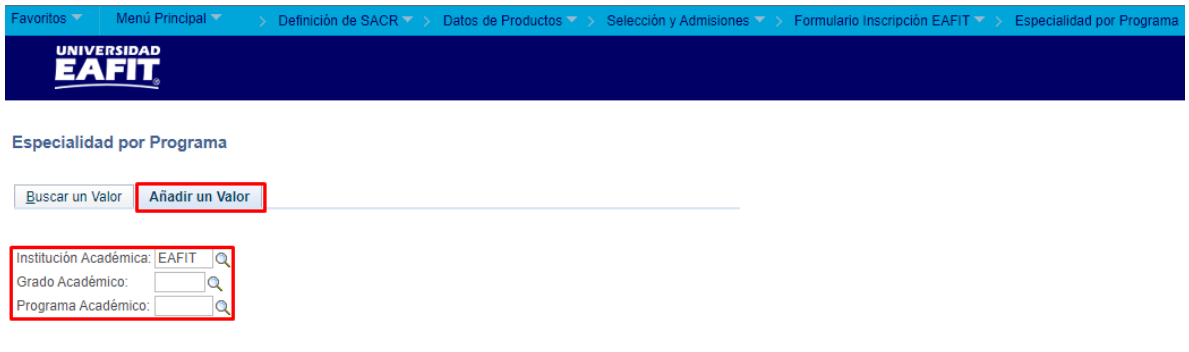

En el campo **Institución Académica** selecciona la institución a la que pertenece el programa al que se le van a crear las especialidades. El sistema presenta el campo por defecto EAFIT, no se modifica.

En el campo **Grado Académico** se selecciona el grado académico o nivel académico al que pertenece el programa al que se le van a crear las especialidades.

En el campo **Programa Académico** se selecciona el programa al que se le van a crear las especialidades.

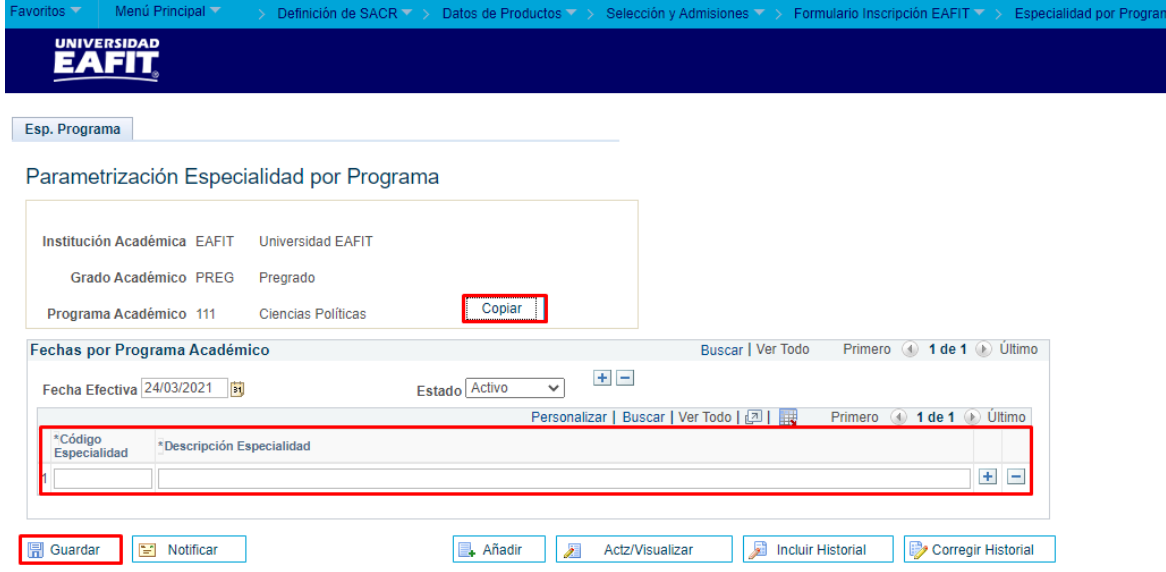

Da clic en **Añadir.**

Añadir

Diligencia los campos que presenta el sistema:

Instructivo

- **(\*) Fecha efectiva:** fecha a partir de la cual las especialidades van a quedar relacionadas al programa y se podrán seleccionar en el formulario de inscripción. El sistema carga por defecto la fecha en la que se ingresa a la funcionalidad. Este campo no se modifica.
- **(\*) Estado:** en este campo el sistema carga por defecto el valor Activo, esto indica que las especialidades creadas pueden ser seleccionadas en el formulario. La opción Inactivo aplica cuando las especialidades ya no le aplican a un programa que ya las tiene creadas.
- **(\*) Código Especialidad:** en este campo se diligencia un código para identificar la especialidad que se está creando. Este campo permite 10 caracteres.
- **(\*) Descripción Especialidad:** en este campo se diligencia una descripción de la especialidad que se está creando, el valor que se diligencie en este campo es el que se presenta en el formulario de inscripción. Este campo permite 100 caracteres.

Si se desea agregar más especialidades, da clic en  $\blacksquare$ , si por el contrario se desea eliminar un registro, dar clic en  $\Box$ .

Da clic en **Guardar**.

El botón **Copiar,** se activa para crear una definición de especialidades a partir de una que ya se encuentra creada.

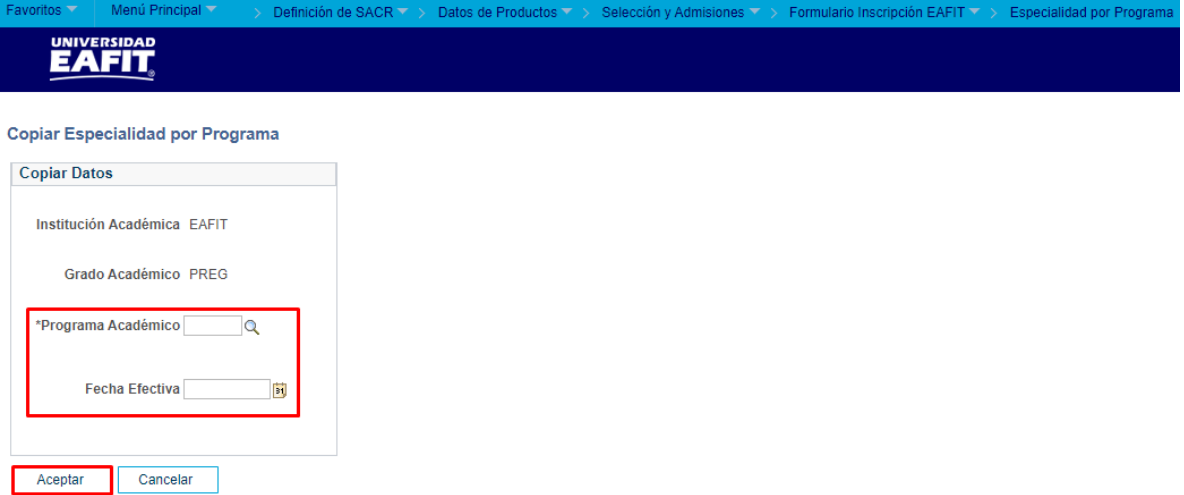

• **Institución Académica:** el sistema presenta la institución a la que pertenece el programa del que se van a copiar las especialidades.

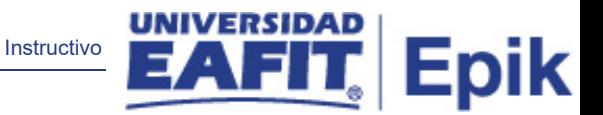

- **Grado académico:** el sistema presenta el grado académico al que pertenece el programa del que se van a copiar las especialidades.
- **(\*) Programa Académico:** se selecciona el programa al que se le van a crear las especialidades a partir de la definición del programa del que se están copiando.
- **Fecha efectiva:** fecha a partir de la cual las especialidades van a quedar relacionadas al nuevo programa y se podrán seleccionar en el formulario de inscripción. En este campo se debe seleccionar la fecha en la que se está haciendo la copia.

Da clic en **Aceptar**.